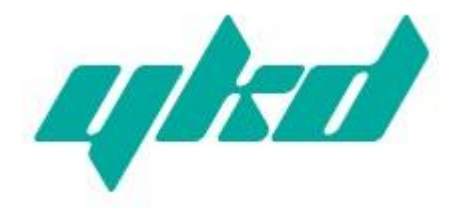

# **YNP301**

## RS-232/485/422 串口设备联网服务器

使用说明

#### 深圳市易控达技术有限公司

- 网址:www.yikongda.com
- 电话:86-755-22670786
- 传真:86-755-22670786-888

## 【产品概述】

YNP301 是一款能让串口设备立即具备联网能力的串口联 网服务器,提供 1 路 RS-232/485/422(RS-232:DB9M;RS-484/422 共用 5 位接线端子) 和 1 路 10/100Base-T(x)网络接口, 可以把 分散的串行设备、主机等通过网络集中管理,简易、方便。应 用中可通过 Serial 程序组对其进行设置、软件升级,支持 TCP、 UDP、ARP、ICMP 和 DHCP 协议,支持 Windows Native COM 和网络中断自动恢复连接功能。

另外,YNP301 提供功能强大的基于 Windows 平台的管理 配置工具,它能够一步一步引导用户对设备进行管理配置,所 有设置可通过网络或串口实现,支持过网关、跨路由通信,用 户可灵活配置 IP 地址、Server 和 Client 模式、数据封包大小等 等。

YNP301 采用 EMC 防护设计, 电源具有过流、过压保护, 能 够可靠地在恶劣危险的环境中工作。

其外型设计支持 DIN-Rail 导轨安装和面板式安装,方便于 工程使用。

### 【包装清单】

初次使用该串口联网服务器时,请首先检查包装是否完整, 随机的附件是否齐全。

- 服务器 YNP301 一台
- 3 位电源接线端子一个
- 直通网线(蓝色)一根
- 软件安装光盘
- 保修卡一张

 设备内置精密器件,请注意轻拿轻放,避免剧烈振动, 以免影响设备性能。如果您发现设备在运输过程中被损坏或丢 失了任何部件,请通知本公司或本公司的经销商,我们会尽快 给您妥善解决。

## 【性能特点】

- 提供 RS-232/RS-485/RS-422 三种串口形式
- 支持基于 Socket 的应用程序访问
- 支持 Sever 和 Client 模式
- 支持 Windows 串口驱动程序模式
- 支持 TCP、UDP、ARP、ICMP 和 DHCP 协议
- 支持所有 Windows Native COM 和网络中断自动恢复连接 功能
- 支持过网关,跨路由通信
- 易于使用、可用于批量安装的 Windows 配置工具
- 所有设置可通过网络或串口实现
- 特有的串口自适应功能(On-the-fly)

#### 【性能指标】

#### 以太网指标

标 准:10Base-T,100Base-TX 协 议:支持 TCP、UDP、APR、ICMP 和 DHCP 协议 信 号:Rx+,Rx-,Tx+,Tx-速 率:10/100Mbps 工作方式:全双工或半双工 工作模式:支持 Server 和 Client 模式 传输距离:100m 接口保护:1.5KV ESD 接口形式:RJ45 串口指标 串口数量: 1路 RS-232, 1路 RS-422/485 RS-232 信号:TXD,RXD,RTS,CTS,DTR,DSR,GND  $RS-422$  信号: T+ (A), T-(B), R+(A), R-(B), GND RS-485 信号:D+(A),D-(B),GND 检验位:None,Even,Odd,Space,Mark 数据位:7bit,8bit 波特率:1200bps~115200bps 流量控制:支持 RTS/CTS 流控或无流控 方向控制:RS-485 采用数据流向自动控制技术 负载能力:RS-485/422 端支持 32 点轮询环境(可定制 128 点) 传输距离: RS-485/422 端 1200 米, RS-232 口 15 米 接口保护:1500W 浪涌保护,15KV 静电保护 接口形式:RS-232 端 DB9 公头,RS-485/422 端 5 位接线端子 电源指标 电源输入:12~36VDC(3 位接线端子)

功 耗:300mA 以内

#### 环境指标

工作温度:-20℃~60℃, 5~95% RH 储藏温度:-25℃~85℃, 5~95% RH

### 外观指标

颜 色:蓝白

长×宽×高:100mm×69mm×22mm

材 料:铁质(外壳)

重 量:230g

## 【接口与指示灯】

### **10/100BaseT(X)**以太网接口**/**电源接口

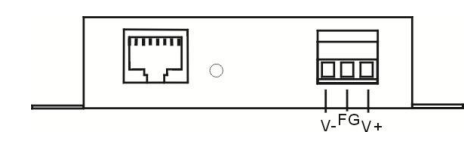

V+/V-为电源输入(防反接),中间 FG 为悬空

10/100BaseT(X)以太网接口位于设备的前面板,接口类型为 RJ45。RJ45 端口的引脚分布如图定义,连接采用非屏蔽双绞线 (UTP)或屏蔽双绞线(STP),连接距离不超过 100m。100Mbps 连接采用  $100\Omega$  的 5 类线, 而  $10$ Mbps 连接采用的是  $100\Omega$  的 3、 4、5

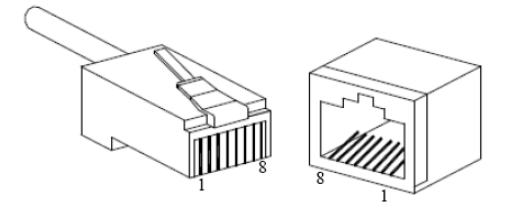

RT45 端口支持自动 MDI/MDI-X 操作, 可以使用直通线连接 PC 或服务器,连接其它交换机或集线器。在直通线(MDI)中, 管脚 1、2、3、6 对应连接;对于交换机或集线器的 MDI-X 端口, 采用的是交叉线:1→3、2→6、3→1、6→2。MDI/MDI-X 应用中 的 10Base-T 引脚定义如表所示。

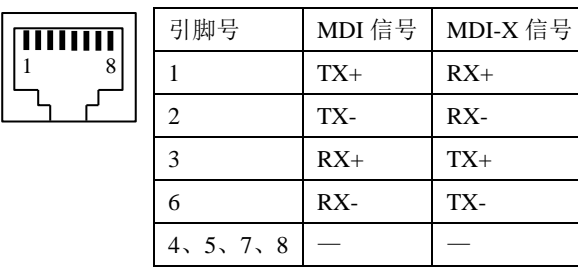

注: "TX±"为发送数据±, "RX±"为接收数据±, "一"为未用。

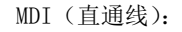

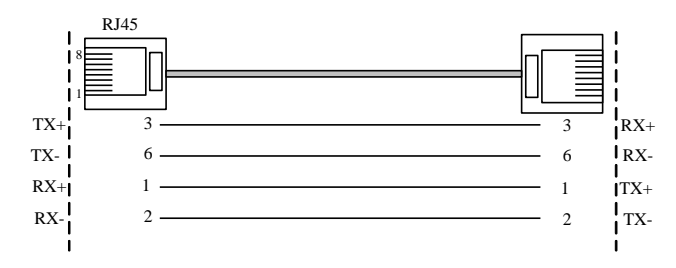

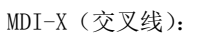

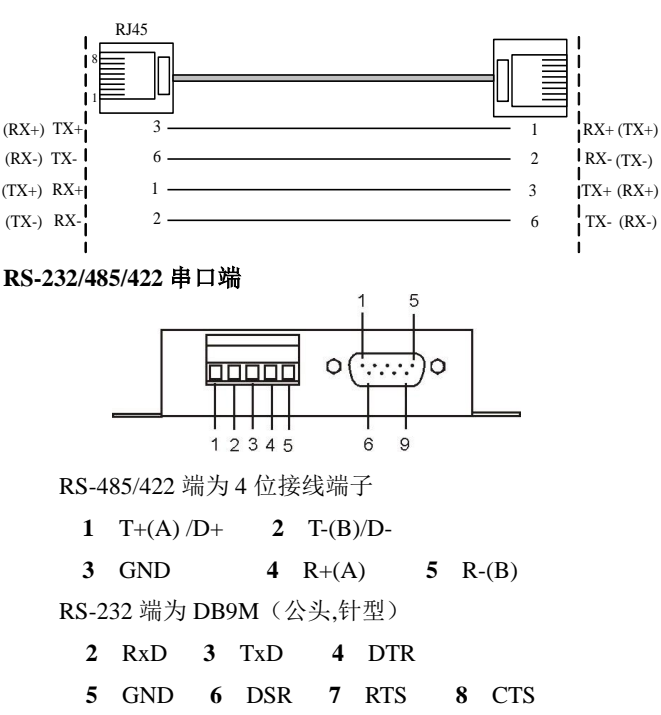

### 设备正面

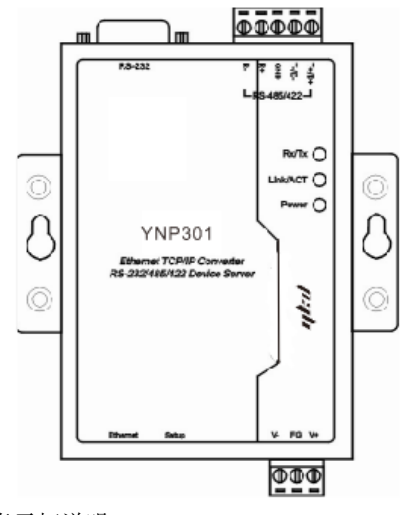

LED 指示灯说明:

上电正常:Power 灯常亮

网络连接正常:Link/ACT 灯亮

有数据传输时: Rx/Tx 灯闪烁

## 【设备简单使用设置】

安装产品配套的设备设置软件到一台 PC 上,再将设备接入 网内。根据您的使用需求相应的设置好您的设备。

## 注意:

- (1)管理软件只支持 Windows XP/2000 系统
- (2)使用 Socket 方式时需要将 RealCom 功能关闭
- (3)使用虚拟串口方式访问设备时,需将 RealCom 功能 打开
- (4)出厂 IP 地址默认为 192.168.1.X 网段,安装链接向 导程序之前需关闭系统防火墙和暂时退出杀毒软 件,

特别提醒: Windows XP 系统, 要先把其自带防火墙关闭!

## 【设备安装】

安装尺寸

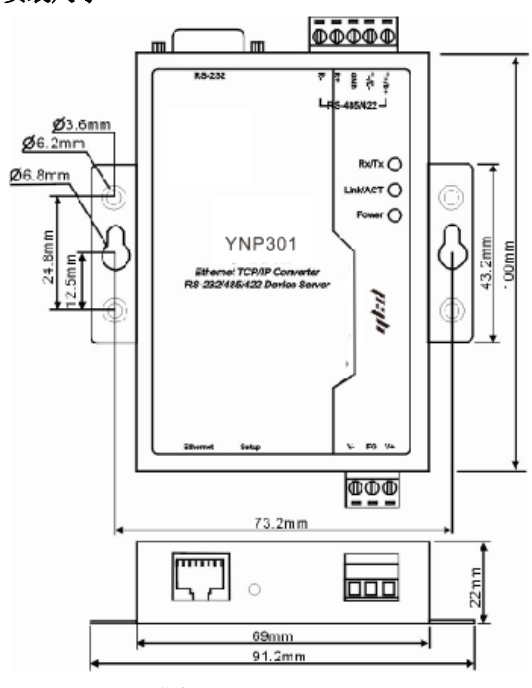

#### **DIN-Rail** 导轨安装

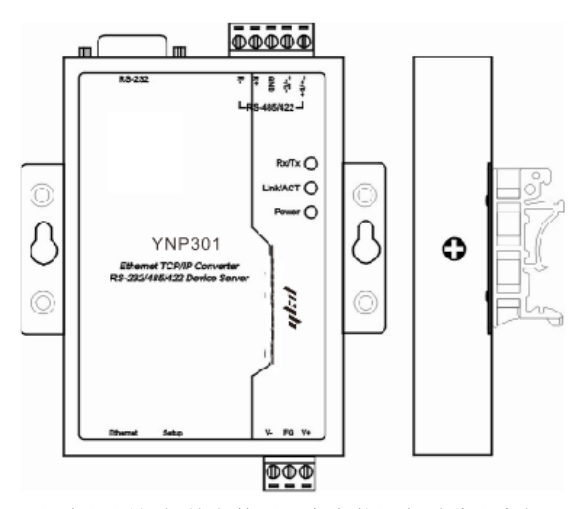

设备设置好相关参数后,在安装设备时请注意如下问题:  $(1)$ 请确认您所使用的电源为  $12\sim$ 36VDC:

(2)如果设备需要与 PC 机、HUB 或交换机直接相连时,需 使用直通线。

注意:随产品附赠的网线(蓝色)为直通线,交叉线的做法 见以太网口说明。

## 【常见问题解决】

在使用的过程中,常常遇到 DS Manager 设备管理程序找不 到设备的情况。可能的情况及解决方法如下:

1、 设备上电不正常

 解决: 检查 Power 灯是否亮,请使用正确的电源适配器 (12~36VDC)将设备上电。

2、 由于 PC 机上有防火墙的原因

解决: PC 机上装有防火墙, 将设置软件访问设备的端口关 闭了,此时只需将防火墙关闭既可找到设备。特别是当用户使 用的系统是 Windows XP 系统时, 此系统自带有一个防火墙也会 使设置软件找不到设备。(此种情况在用户使用中出现次数最 多)

3、 IP 地址冲突

解决:由于设备的 IP 地址与网络中某台设备的 IP 地址 冲突,只需重新分配给设备一个没有冲突的 IP 地址。

4、 PC 机上拥有双网卡

解决:只需要将本地网络网卡保留, 其余网卡卸载, 然后 将本地网络网卡禁用后,再重新启用(如何判断 PC 机是否拥有 双网卡,请参考"具体操作"章节)。

5、 与 PC 机相连时, PC 机的 IP 地址为动态获取 (DHCP)

解决:只需将 PC 机的 IP 地址设置为一个静态的地址即可 找到设备。

6、 搜索设备的 PC 机与设备不在同一个网段(PC 与设备 间过了路由器)

解决:跨路由需在路由器上的路由表做对应的地址映射。

7、 MAC 地址捆绑

解决:只要禁用 PC 机的网卡,再重新启用, PC 机既可找到 设备。当然我们亦可等待 20 分钟时间等 PC 机也会找到设备(如 何禁用,然后启用网卡请参考"具体操作"章节)。

MAC 地址捆绑: 当 PC 机在与某一个设备讲行通信时, 如果

发现该设备的 IP 地址已经被另外的设备使用过时,PC 机将认为 该设备 IP 地址存在冲突而无法与该设备进行正常通信。因此当 我们与第一个设备进行通信时没有问题,而取下第一个设备换 上第二个设备时,由于第二个设备的 IP 地址与第一个设备具有 相同的 IP 地址而 MAC 地址不同, 因此 PC 机认为第二个设备的 IP 地址有冲突。

如果以上情况全部排除仍然无法找到设备,请电话联系, 我们会第一时间给您最优质的技术支持服务。

#### 【应用中的操作】

在查找、设置设备的过程中,涉及到一些使用常识操作如 下:

#### 1、如何禁用网卡

第一种方法:右键点击 PC 机桌面任务栏最右边的图标

,选择弹出菜单中的"禁用"选项后,此时网卡即被禁用。

第二种方法: 右键点击 PC 机桌面上的"网上邻居", 选择 弹出菜单中的"属性"选项,进入到"网络连接"界面,然后

方键点击本地网络网卡图标 2-3 ,选择弹出菜单中的"禁用" 选项,此时本地网卡即启用。

#### 2、如何启用网卡

右键点击 PC 机桌面上的"网上邻居",选择弹出菜单中的 "属性"选项, 讲入到"网络连接"界面, 然后右键点击本地

网络网卡图标 上。,选择弹出菜单中的"启用"选项,此时本 地网卡即启用。

#### 3、如何判断 PC 机拥有双网卡

点击"开始"菜单中的运行选项,在弹出的运行对话框中 输入"ipconfig"后,点击确定,在弹出的界面中查看 PC 拥有 的 IP 地址和 MAC 地址。如果 PC 拥有双 IP 和双 MAC 地址, 说明 PC 机此时拥有双网卡,需要将本地网络网卡保留,其余网 卡卸载。